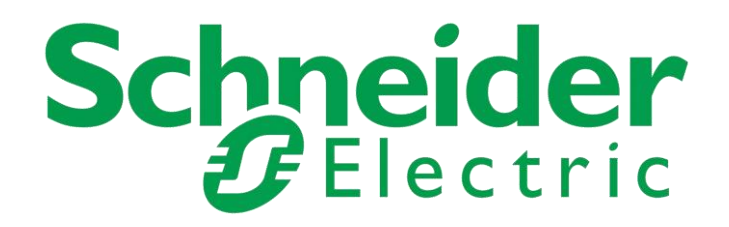

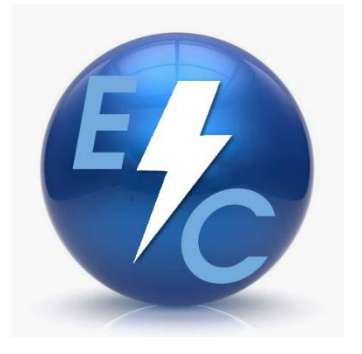

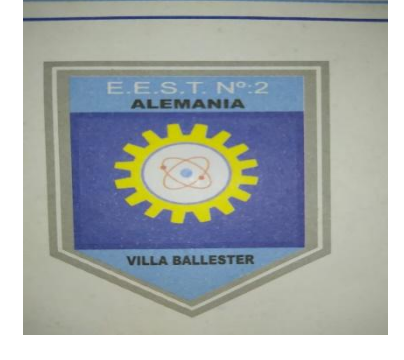

## Nombre del proyecto: Control del comunicador de PLC ATV 312. Con M241 y SoMachine

Nombre del alumno: Gómez Hanna

Ciclo lectivo: 2019

 Crear un proyecto nuevo, configurando lo siguiente. Transferimos el PLC que usamos.

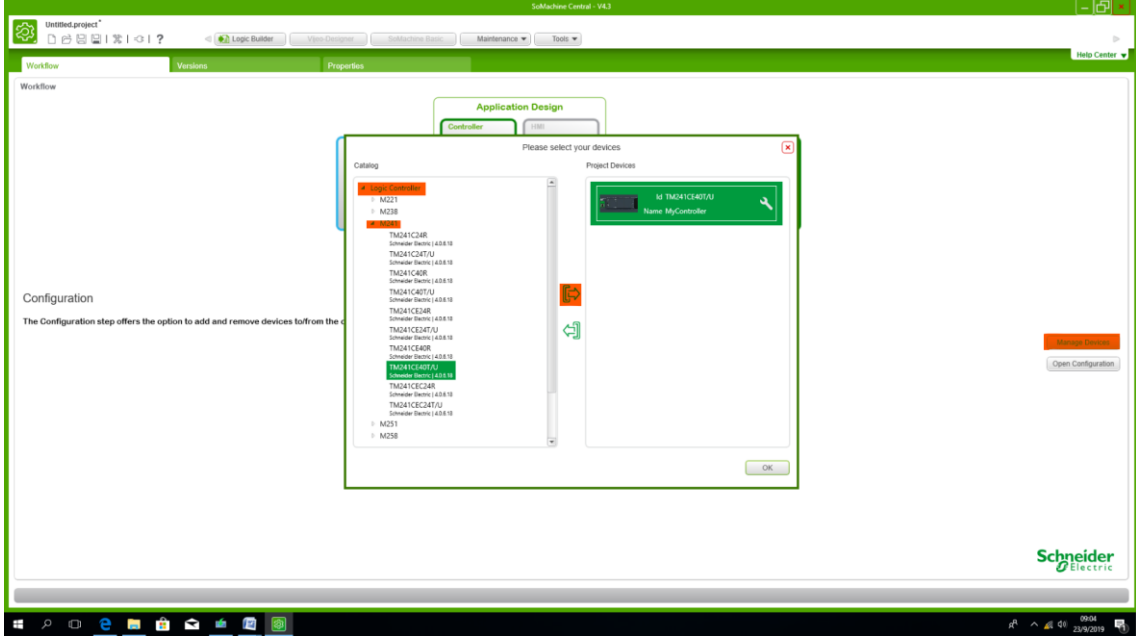

Luego borramos el Serial que tenemos y agregamos el ModBus IOScanner

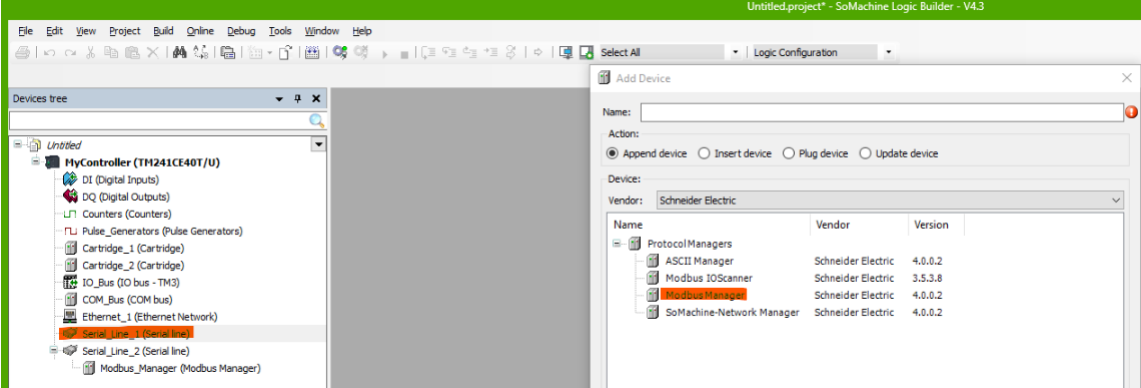

En el Modbus IOScanner, agregamos el Generic Modbus Slave

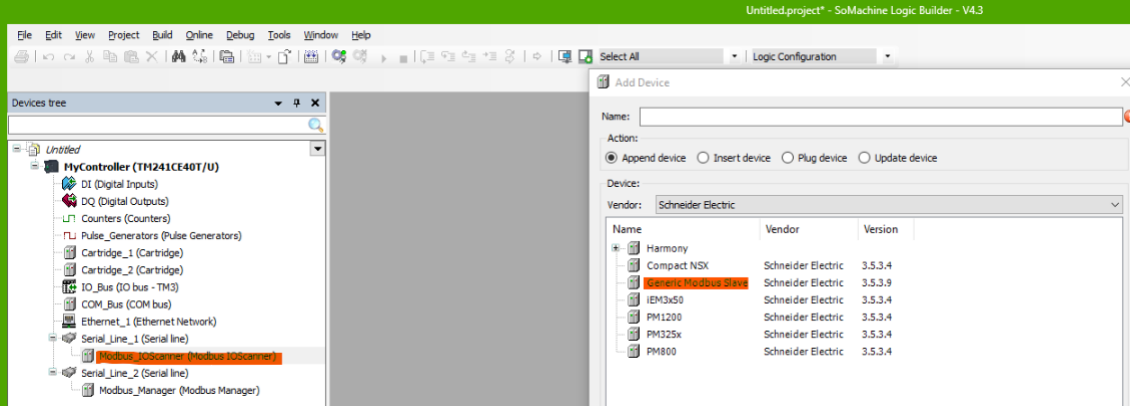

## COMUNICADOR DE PLC CON VARIADOR ATV 312

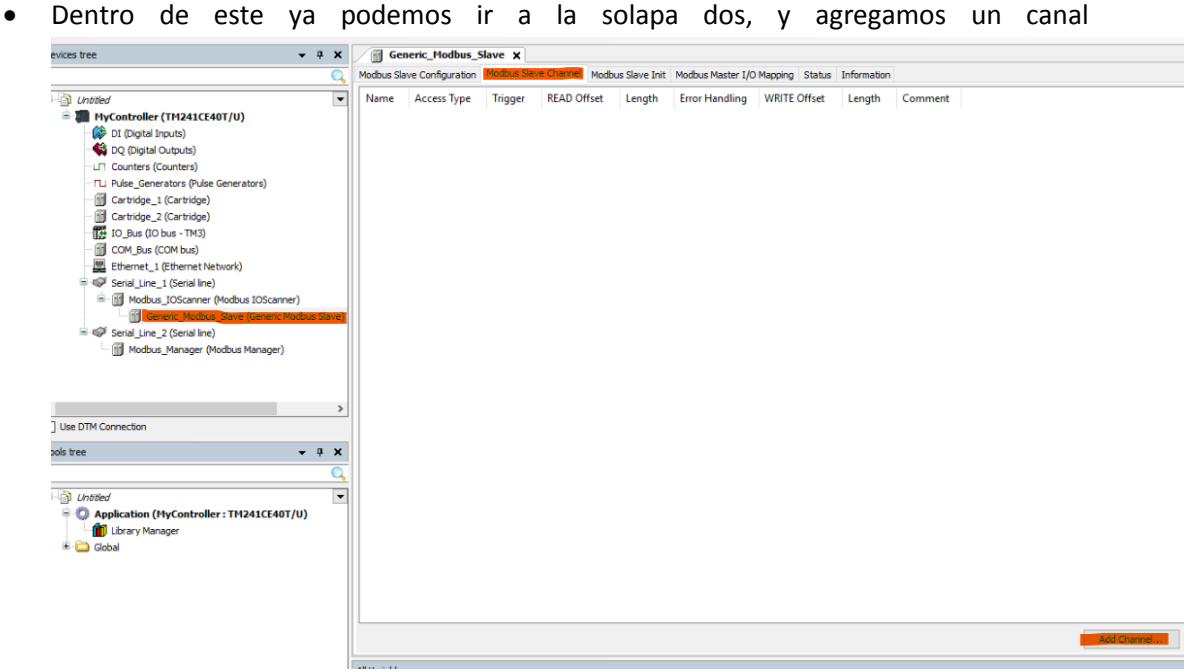

 Colocamos lo siguiente al crear el primer canal, COD 3, colocamos el comando 0X219B y la cantidad de canales que usaremos, en este caso usaremos 2.

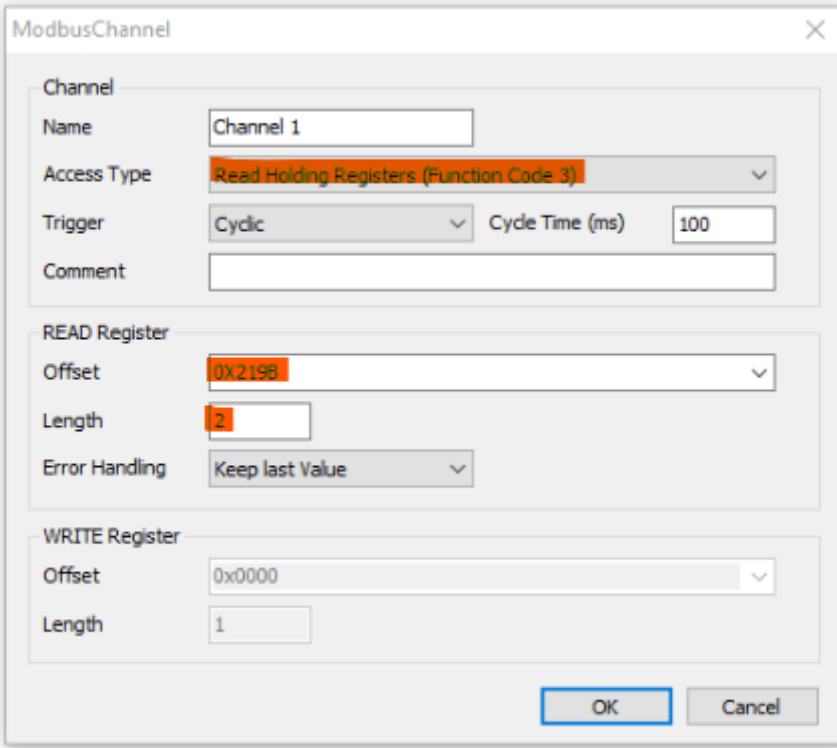

 Creamos otro canal, COD 16, colocamos el comando 0X2199 y la cantidad de canales que usaremos, en este caso también 2

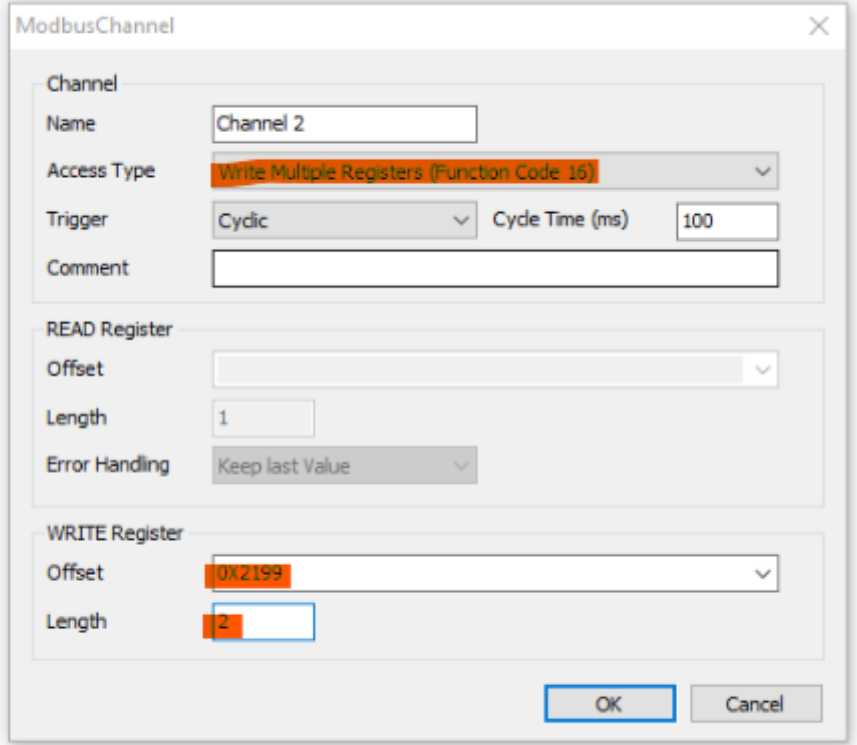

En la solapa 4 del Generic ModBus, le colocamos los nombres ETA, RFR, CMD, LFR

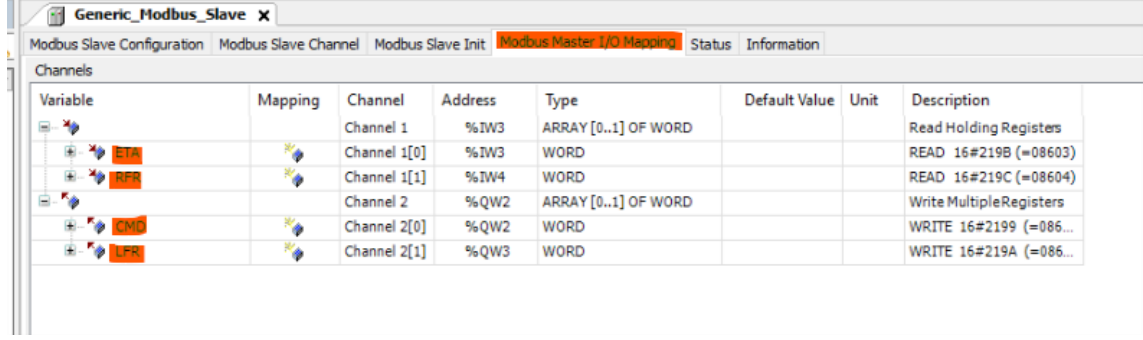

 Configuraremos los parámetros de velocidad en Serial Line, haciendo doble clic y colocando  $8 - 1$  (paridad PAR – 8 bits de datos – 1 bit de parada).

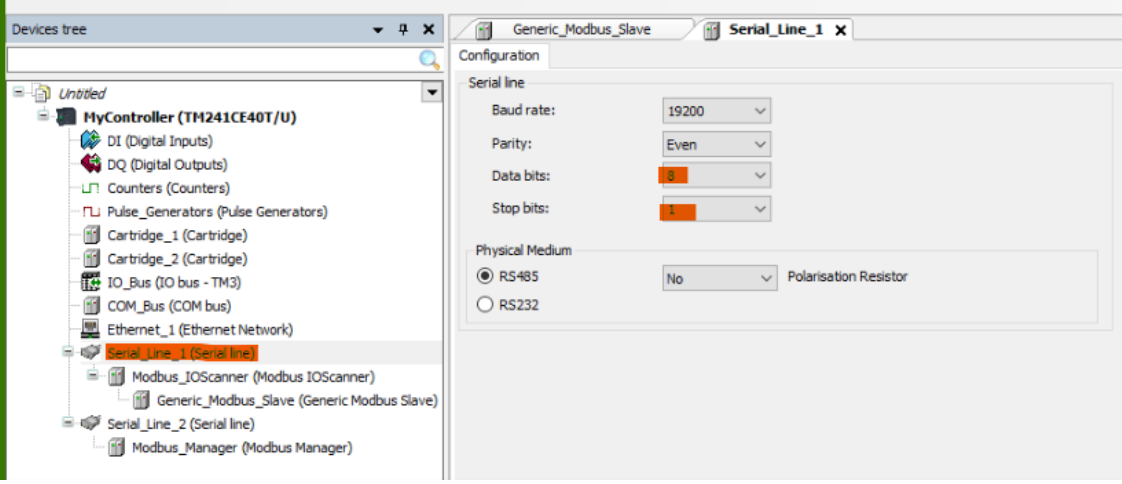

 Vamos a la parte de Tools tree, hacemos click en Library Manage, Add Library, Device y Altivar Library

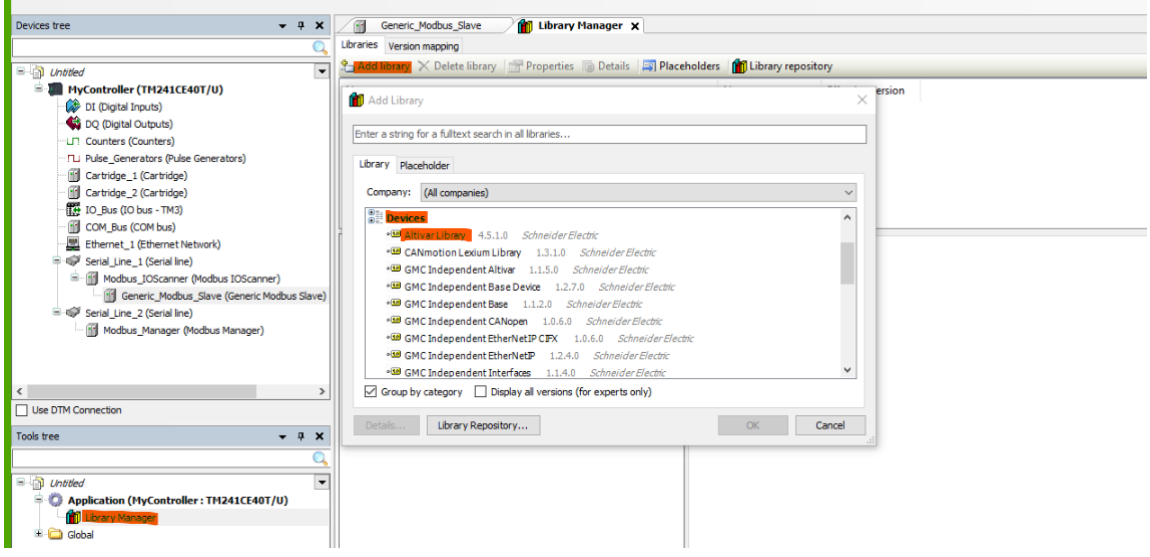

 Agregamos un POU (Application (MyController) en el mas verde que aparece, click y apretamos donde dice POU.

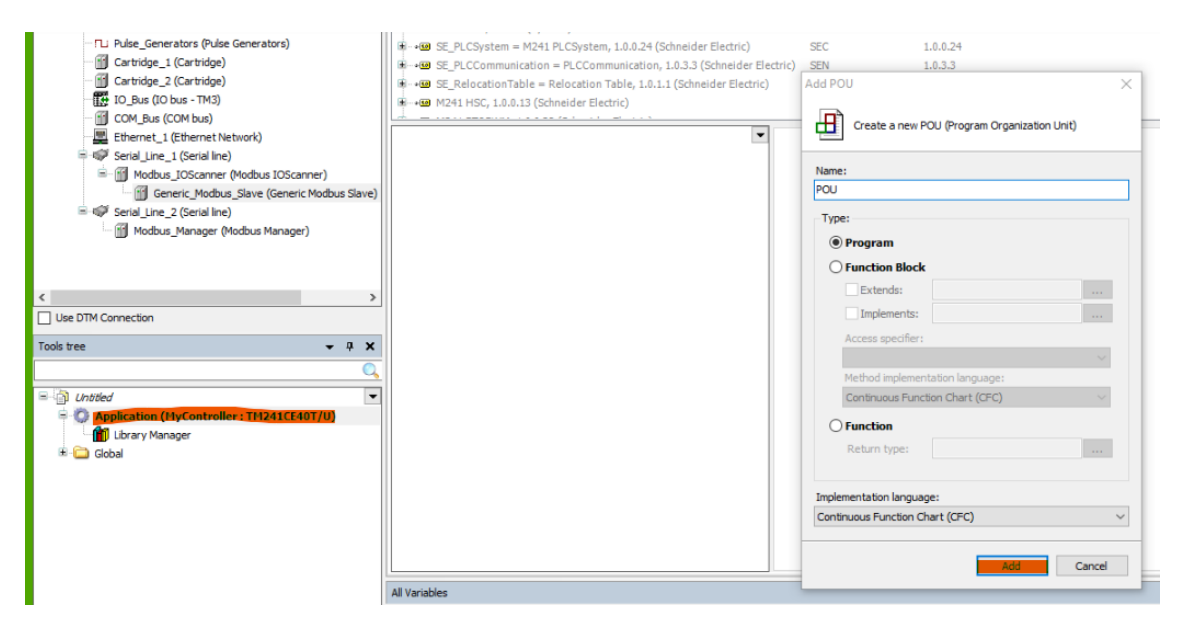

 Una vez dentro del POU, arrastramos el "BOX" hasta cualquier lado de la pantalla blanca y configuramos. Hacemos click en el espacio blanco al lado de los signos de pregunta, y luego apretamos lo siguiente.

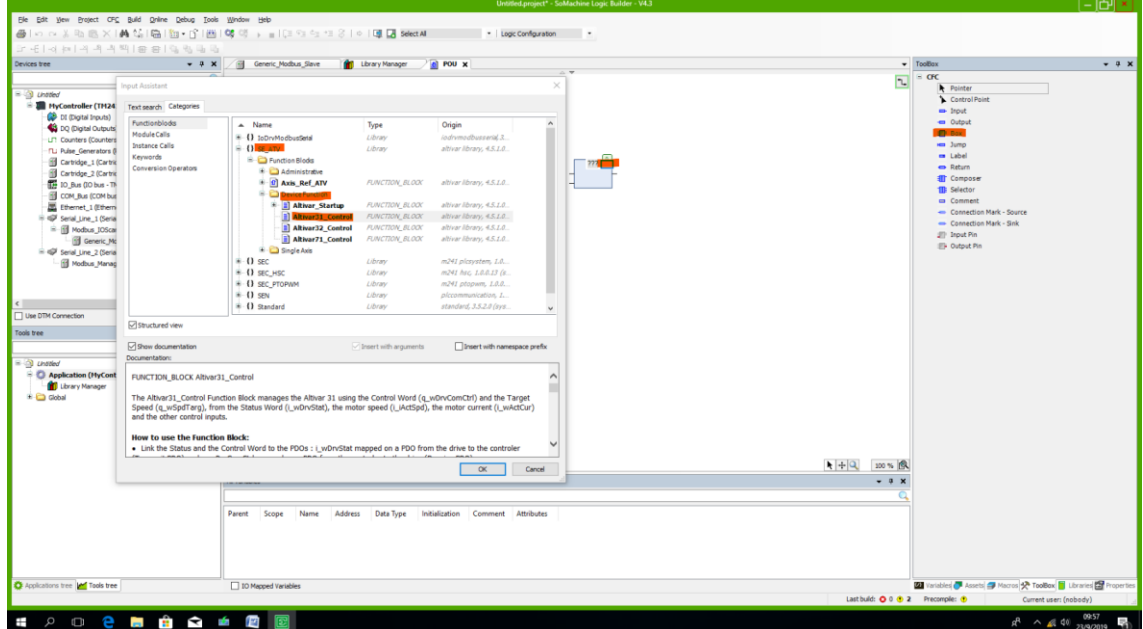

Click en SE\_ATV, Device Funcion y luego Altivar31\_Control, OK.

 Configuramos y colocamos 2 Input y 2 Output de ambos lados, le ponemos los nombres en el orden que ya habíamos puesto antes

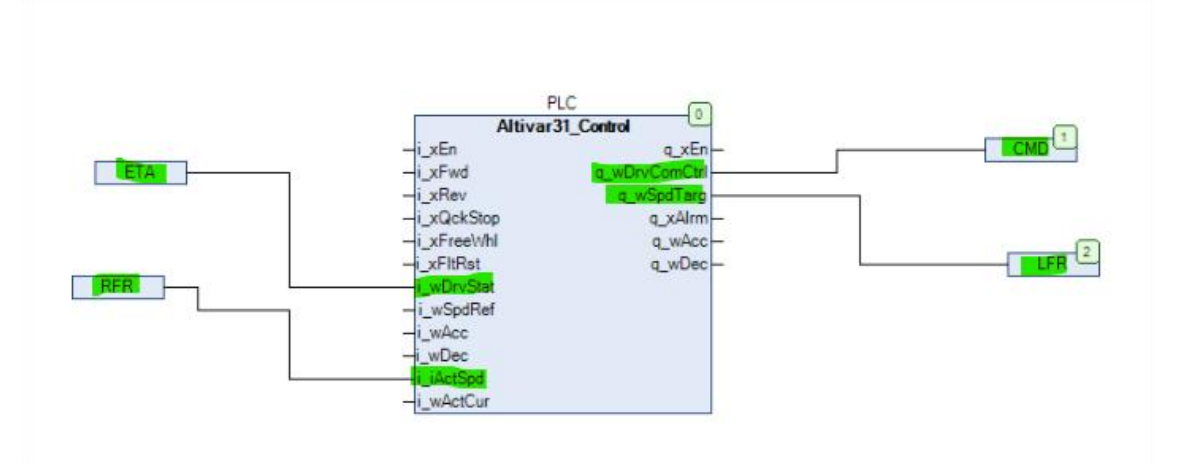

 Vamos a la solapa de Application tree, vamos a MAST, agregamos el POU que estamos utilizando.<br>Le ciamento de la const

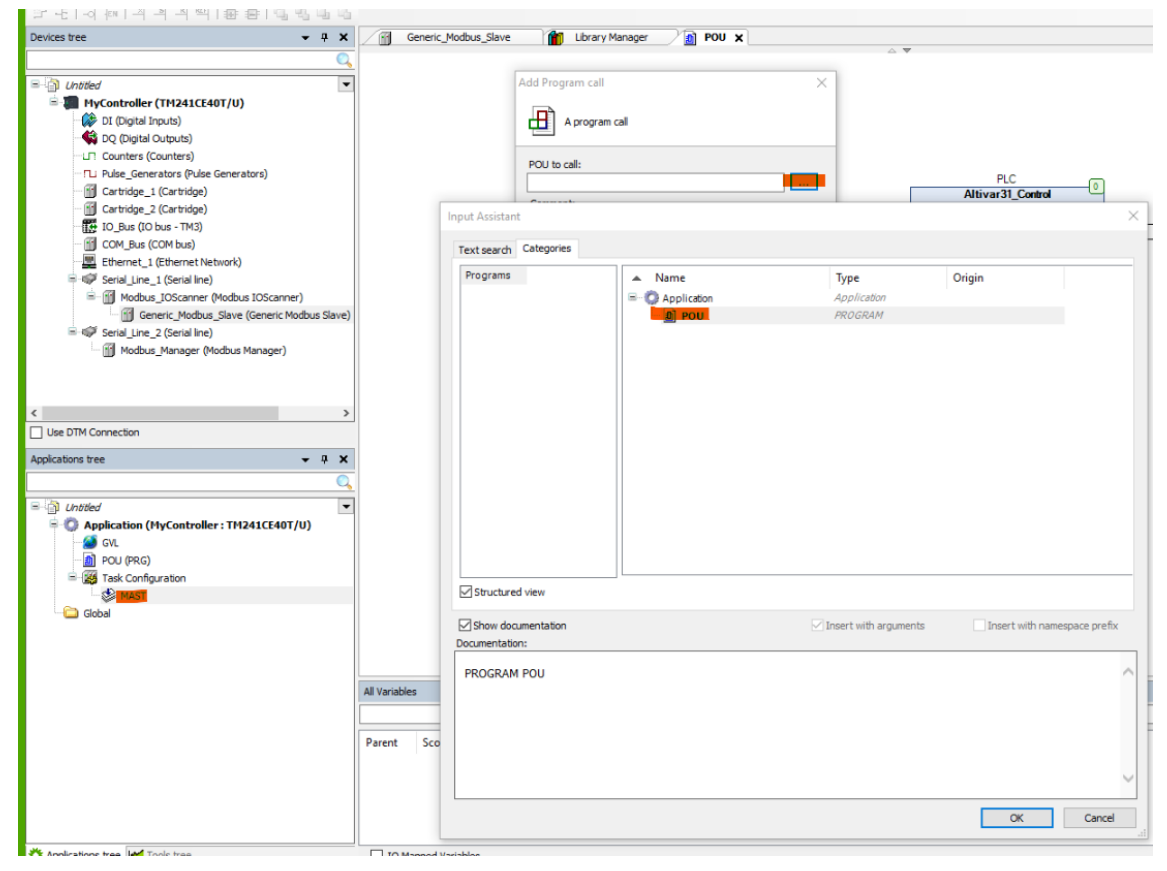

Agregamos una visualizacion.

 $\overline{\phantom{a}}$ 

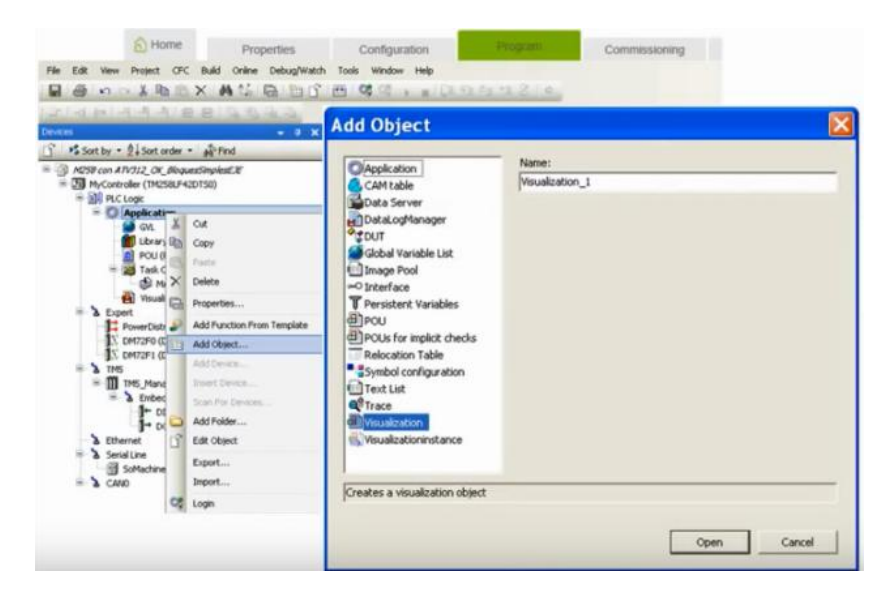

Luego vamos a "Frame" arrastramos a la pantalla y configuramos.

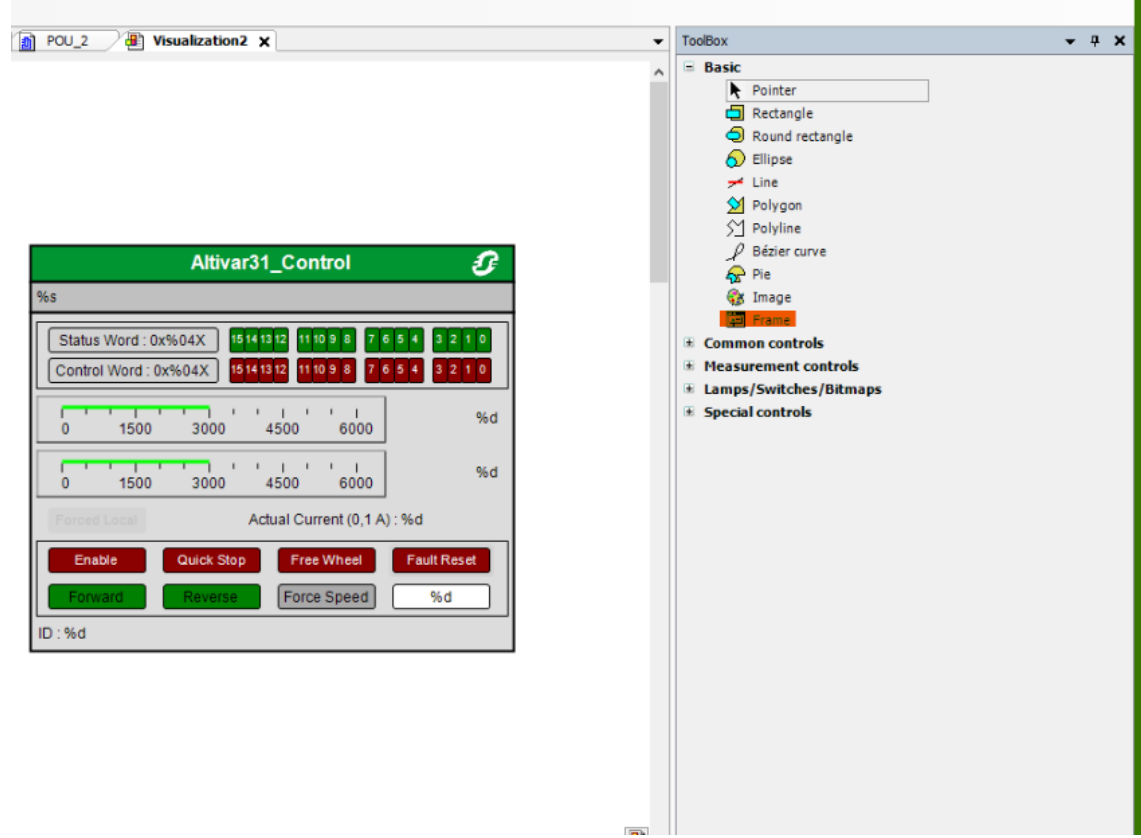

 Después, en la aplicación derecha, Input Instance, los 3 puntitos, colocamos el POU que estamos utilizando.

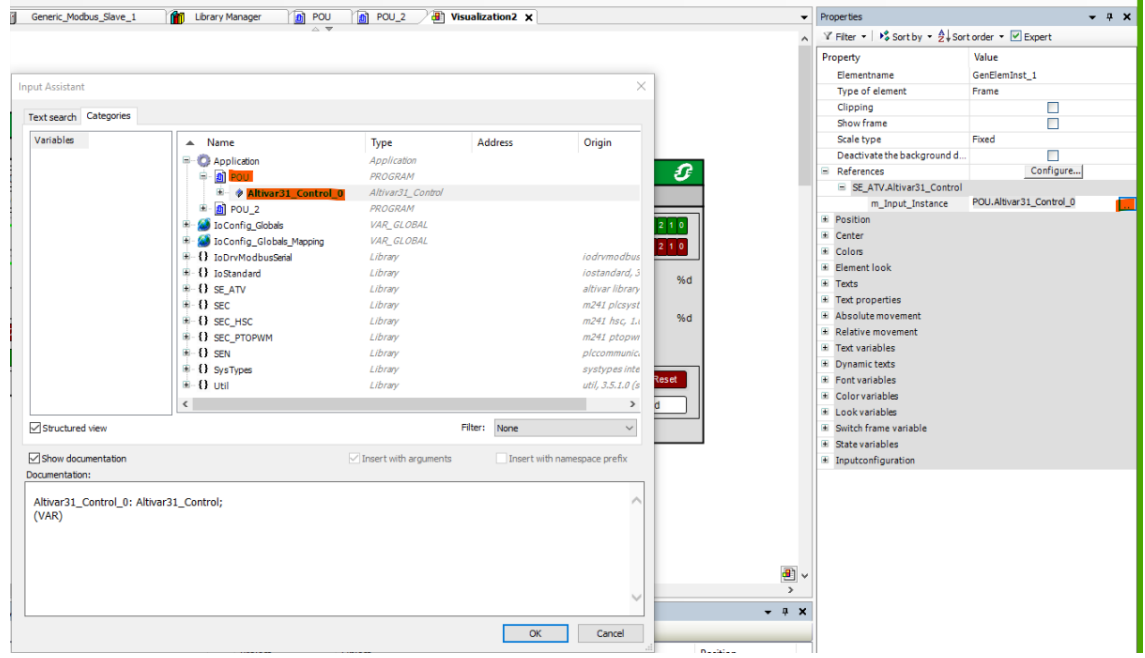

Compilamos con "F11", Multiple Download e iniciamos sesión.